## Guía Rápida para la Administración de Listas de Correo con Mailman ASIC - UPV

## **1. Antes de empezar**

Lo primero de lo que debes asegurarte, antes de empezar a administrar remotamente una lista de correo con Mailman, es que se te hayan facilitado dos datos: la dirección web de configuración de la lista y una contraseña. Evidentemente, no debes divulgar la contraseña y además conviene cambiarla (cosa fácil de hacer, ver más adelante).

## **2. La administración propiamente dicha**

Mailman permite la gestión de la lista mediante web, algo muy sencillo de usar. También tiene la posibilidad de guardar todos los mensajes para poder verlos vía web y permite gestionar dicha lista según las necesidades que vaya teniendo la misma. Mailman dispone de muchas opciones de configuración, pero normalmente con modificar unas pocas de ellas la lista se adaptará a lo que nosotros deseamos. Recomendamos no cambiar salvo lo estrictamente necesario.

Lo primero es ir a la dirección web que se te habrá proporcionado. Será del estilo de https://listas.upv.es/mailman/admin/nom\_lista, una vez ahí, tienes que introducir la password que te han dado en el cuadro que aparece y pulsar el botón "Con Permiso…", y ya estarás dentro de la configuración de la lista. Antes de empezar, en cada opción existe un enlace *"Detalles …"* que te dará mucha ayuda para entender dicha opción. Ahora vamos a comentar las opciones más interesantes para poner en marcha nuestra lista:

- 1. Suscribir a gente: No hay nada más pobre que una lista sin suscriptores. Para suscribir a gente debes ir al apartado "**Administración de los Suscriptores**". Puedes suscribir de forma masiva, poniendo el mail de los integrantes, uno debajo de otro en el cuadro de la opción "**Subscripciones en Masa**". También puedes elegir si les debe llegar el mensaje de bienvenida a la misma, según selecciones "Si" o "No". En la opción *"***Lista de subscriptores***"* puedes ver los miembros que hay en estos momentos. Para borrar a alguien basta con marcar la casilla "*desubscribir*". Cuando estés seguro de los cambios dale al botón "*Enviar los cambios*".
- 2. En el apartado "**Opciones Generales**", puedes configurar las cosas más comunes de tu lista:

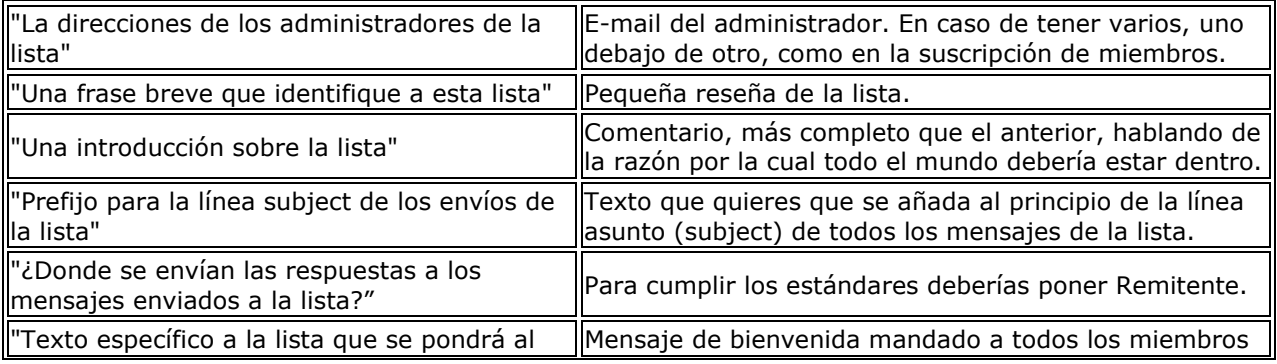

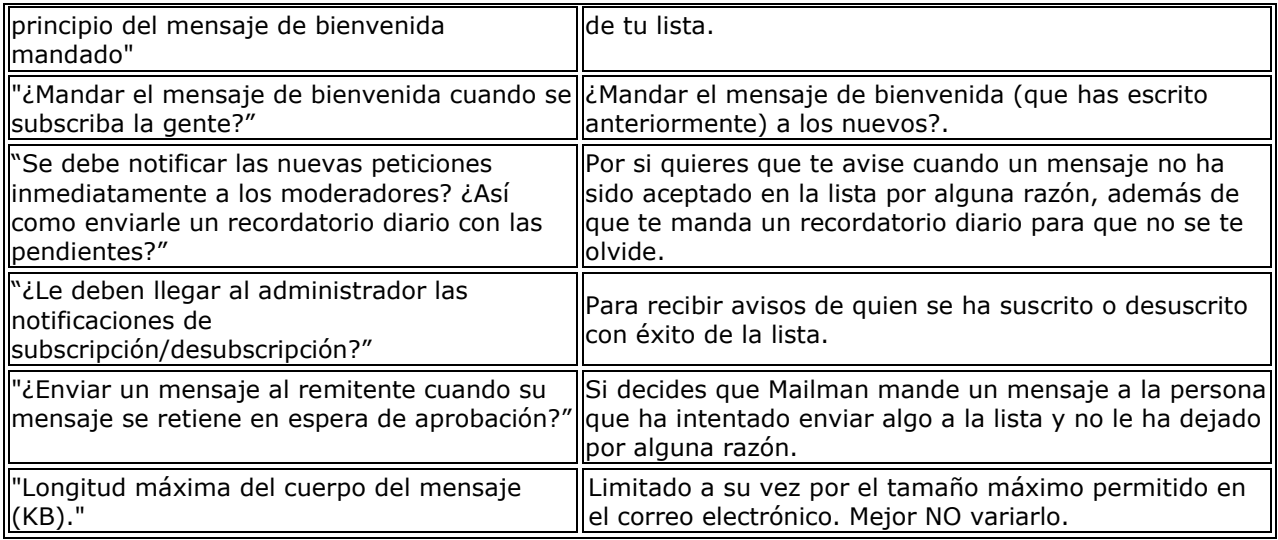

- 3. Para cambiar la clave de acceso de administrador (MUY RECOMENDABLE). Vamos al apartado "**Claves**". Una vez ahí debes introducir la nueva clave en los cuadros de la izquierda (en los dos la misma) y pulsar "*Enviar los cambios"*. Con esto ya esta cambiada la clave.
- 4. Importante, sección "**Opciones de Privacidad**":

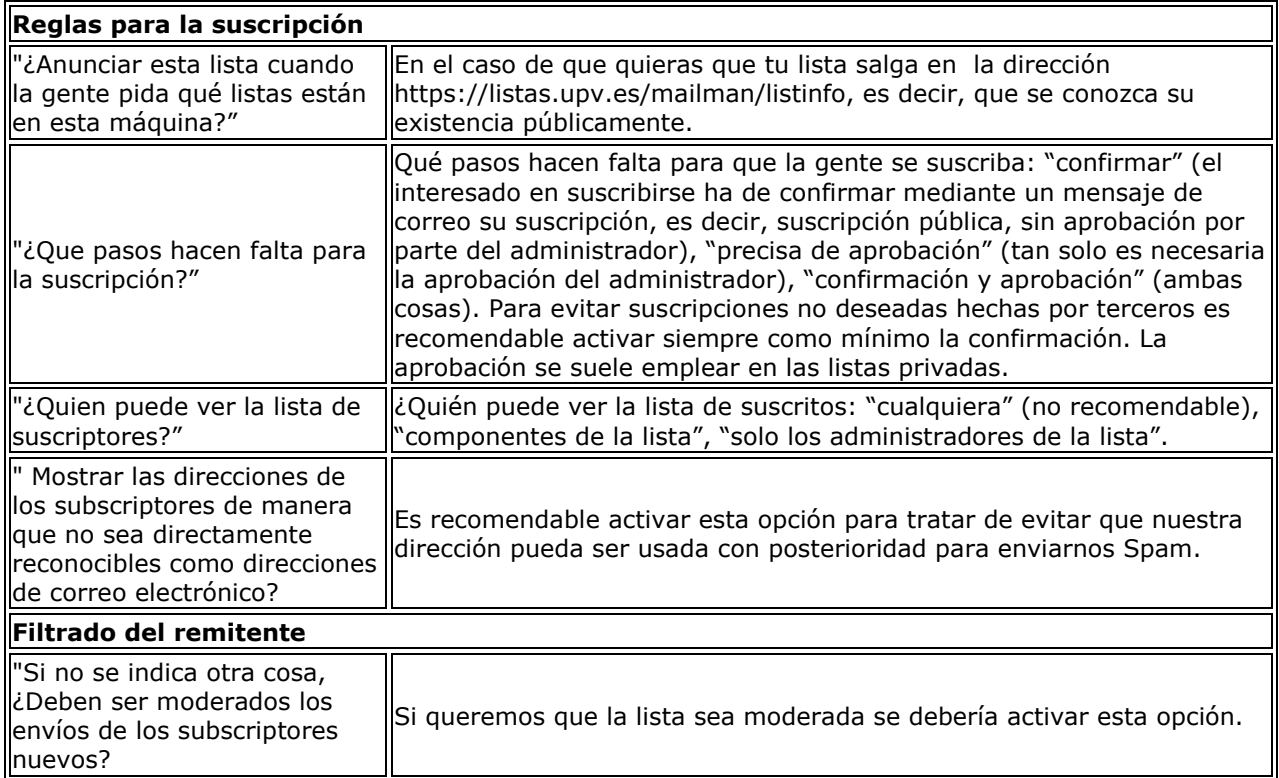

## 5. Ahora vamos al apartado "**Opciones de Almacenaje**":

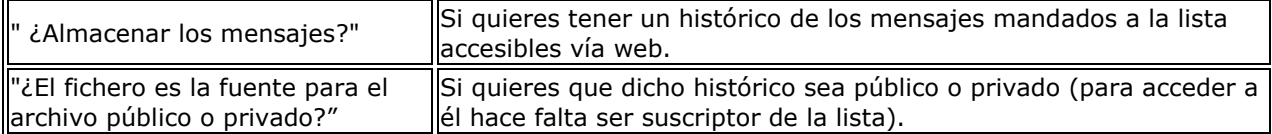